# Jünger

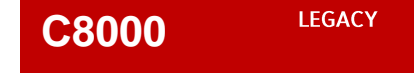

## **BRC 8**

### **Remote Controller**

**Manual** 

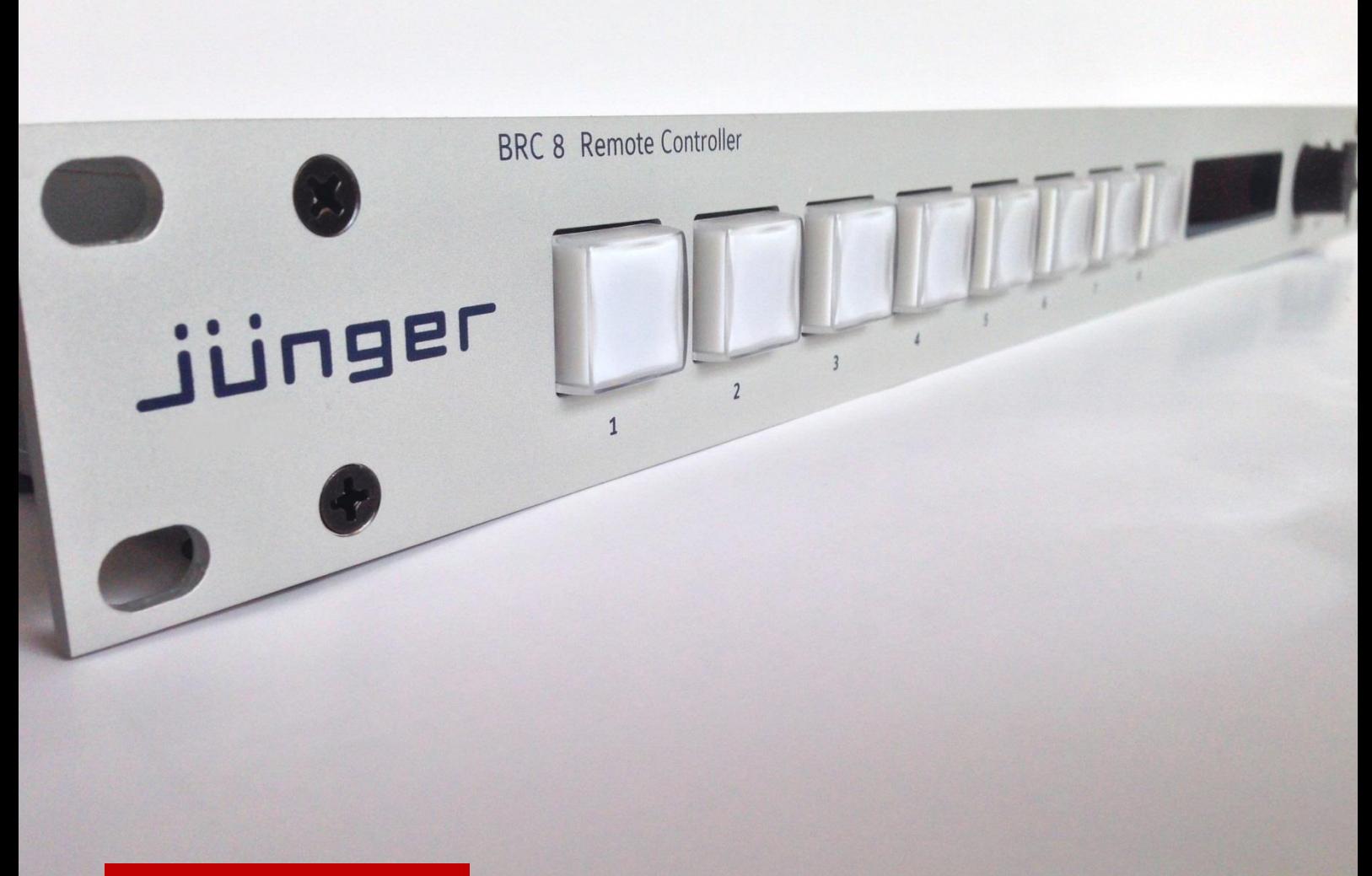

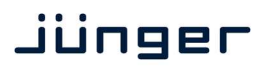

### operating manual

### **BRC 8**

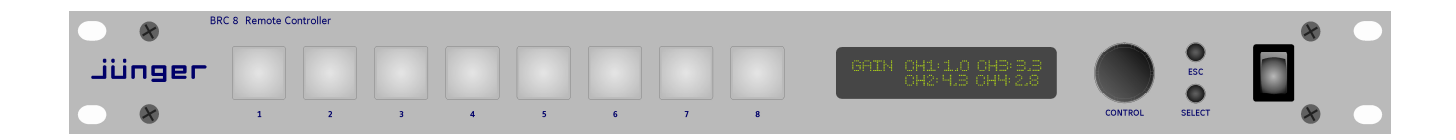

#### Hardware features

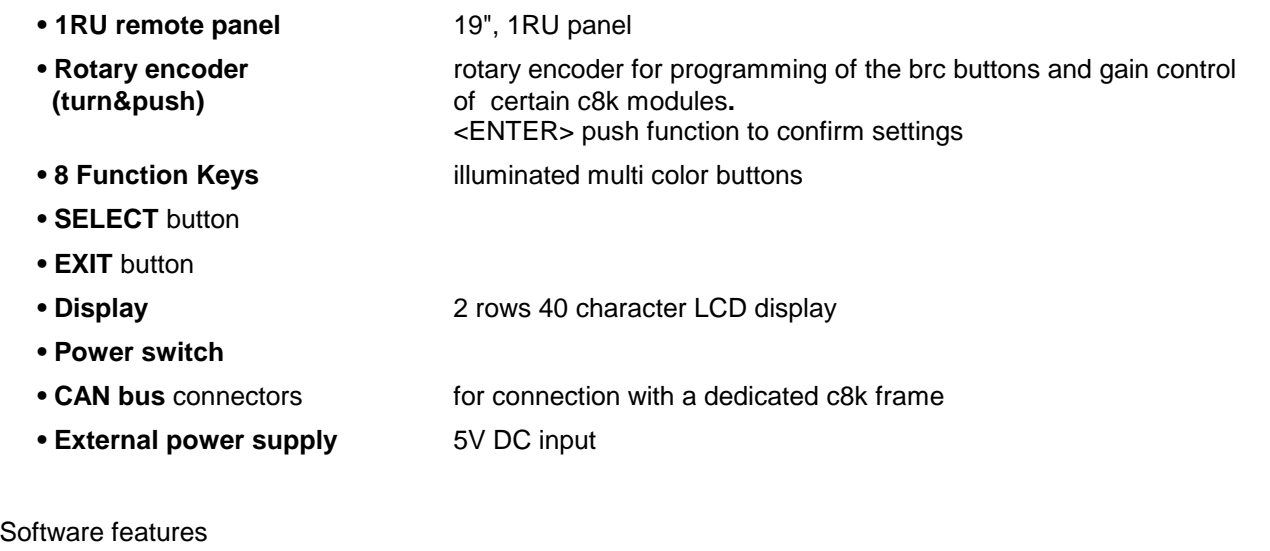

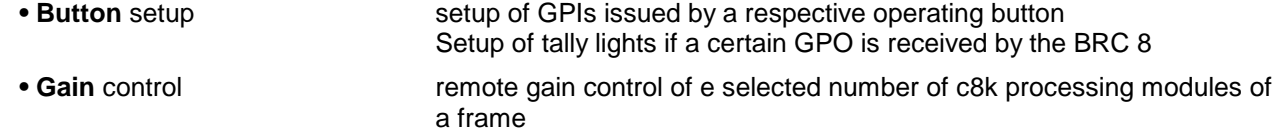

#### Introduction

The **BRC 8 Remote Controller** is designed to offer a simple remote control hardware interface for a dedicated C8k.

Mainly to control GPI related functions by a push button (like loading presets) and display a tally style feedback for the operator.

For a selected number of c8k modules it also allows to directly control the GAIN setting of audio channels or programs.

The physical interface and the communication protocol is CAN (Controller Area Network) that is also used inside a c8k frame for module intercommunication.

The **BRC 8 Remote Controller** functions are limited to operating needs rather than setting up a device that should be done via the browser based GUI.

Hardware concept (rear view)

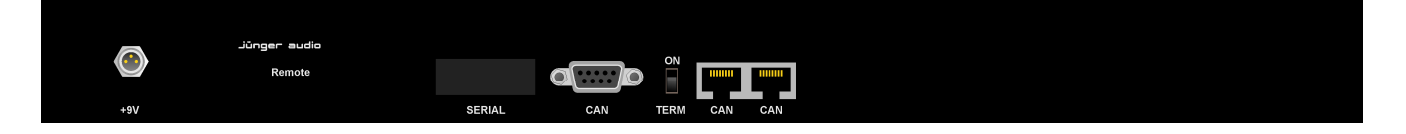

The **BRC 8 Remote Controller** is powered by an external **5V** power supply that comes with the panel.

A 9 pin D-Sub and two RJ45 connectors are looped through to connect to the C8702 frame controller and other panels (up to eight) on the same CAN bus.

CAN bus termination switch (must turned on only at the far most panel on the bus). Up to 300m distance from the far most **BRC 8 Remote Controller to the C8702.** 

#### Hardware concept (front view)

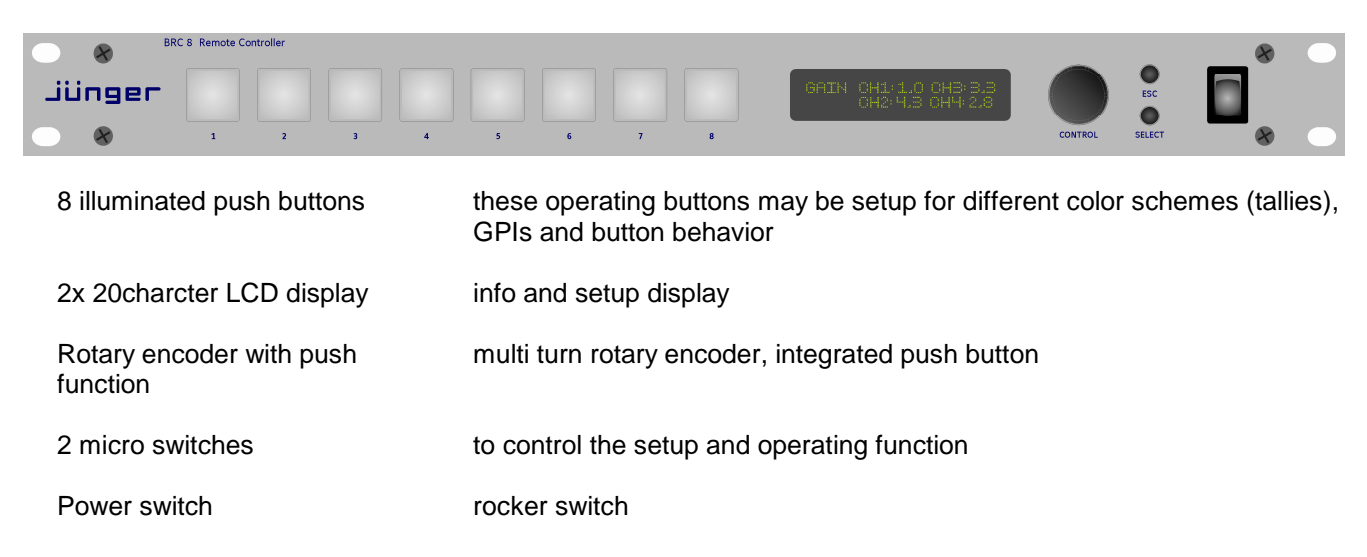

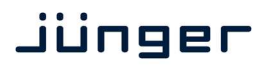

#### Control concept

The communication between the **BRC 8 Remote Controller**, and the C8k frame, is based on the CAN bus. Up to 8 panels may be connected in a daisy chain to control one frame. It is not possible to control multiple frames with one panel.

GPI/Os of a c8k system are transmitted over the CAN bus independent from the type of module or from a GPI/O device. I.e. the C8817 physical GPI/O module behaves the same way as the **BRC 8 Remote Controller**. A physical GPI may be given a virtual number from 1 to 127. Virtual GPOs also may have a number from  $1 - 127$ . Such virtual numbers must be mapped to physical interfaces. GPIs and GPOs do not "see" each other on the CAN bus. I.e. you can not control a module by the GPO of another module! In this case you must use the GPI/O conversion function of the C8817 GPI/O module.

The **BRC 8 Remote Controller** has 8 operating buttons. Each button may issue a virtual GPI number and a virtual GPO my be mapped to the tally lights of that button.

As an extra feature of the **BRC 8 Remote Controller** allows to control the GAIN(s) of audio channels of selected modules. Depending on the audio channel setup this could be done for linked channels (e.g. for the surround channels of a 5.1 program) or for grouped channels (independent channels will be grouped for gang style gain setting).

#### Getting started – CAN bus setup

The **BRC 8 Remote Controller** must be connected via a twisted pair cable. This can easily be done by using one pair of the Ethernet (e.g. CAT5) infrastructure of a facility including patch panels. Maximum cable length is 300m.

**Important Note!** The CAN interface must not be connected to active Ethernet components like hubs, routers or switches. This may damage one or both sides of the components of network equipment or the **BRC 8 Remote Controller** itself.

The pin out of the RJ45 connectors at rear allows a 1:1 connection with the RJ45 CAN socket at the front panel of the frame controller C8702.

It is mandatory that the CAN bus is terminated at both ends. A c8k frame has a built in CAN termination on the back plane and either the frame controller or the sync module has the second one activated by a DIP switch. If a **BRC 8 Remote Controller** will be connected to the frame one must turn **CAN Term** switch **off** at the frame controller (if no sync module is installed) or at the sync module. See respective manuals for details.

Now the **TERM** switch at rear of the **BRC 8 Remote Controller** must be switched **ON.**  If multiple **BRC 8 Remote Controllers** are installed in a daisy chain only the **TERM** switch of the fare most panel must be **ON**.

#### Getting started – Power up

If you turn power on the following sequence will appear in the display:

#### **JUENGER AUDIO**

#### **C8000 CONTROLLER**

#### **SOFTWARE VERSION C: xy**

**Power up display** – depends on the setting if gain control is enabled or not.

#### Principal of operation – the menu structure

The LCD display gives the necessary feedback to set up functions of the panel itself and the operating buttons. When you **hold <SELECT>** and briefly **press** the rotary encoder **<CONTROL>** button the **BRC 8 Remote Controller** enters the setup menu and the first of the eight operating buttons starts flashing. The display shows the initial setup screen :

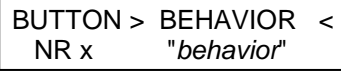

"BUTTON > BEHAVIOR <" is the menu item "NR x" shows the number of the selected operating button that is flashing as well, it will change if you press another operating button

"behavior" stands for the GPI function of that button

The little arrows ">" and "<" encircle the menu item **or** the parameter that one may change by **turning** the **<CONTROL>** knob.

BUTTON > BEHAVIOR < [TOGGLE 1GPI / TOGGLE 2GPI / PUSH 1GPI / PUSH 2GPI]

One may move them up and down by **pressing** the **<CONTROL>** button repeated.

The setup menu works in a circle by turning the **<CONTROL>** knob. Below the possible contents of that display :

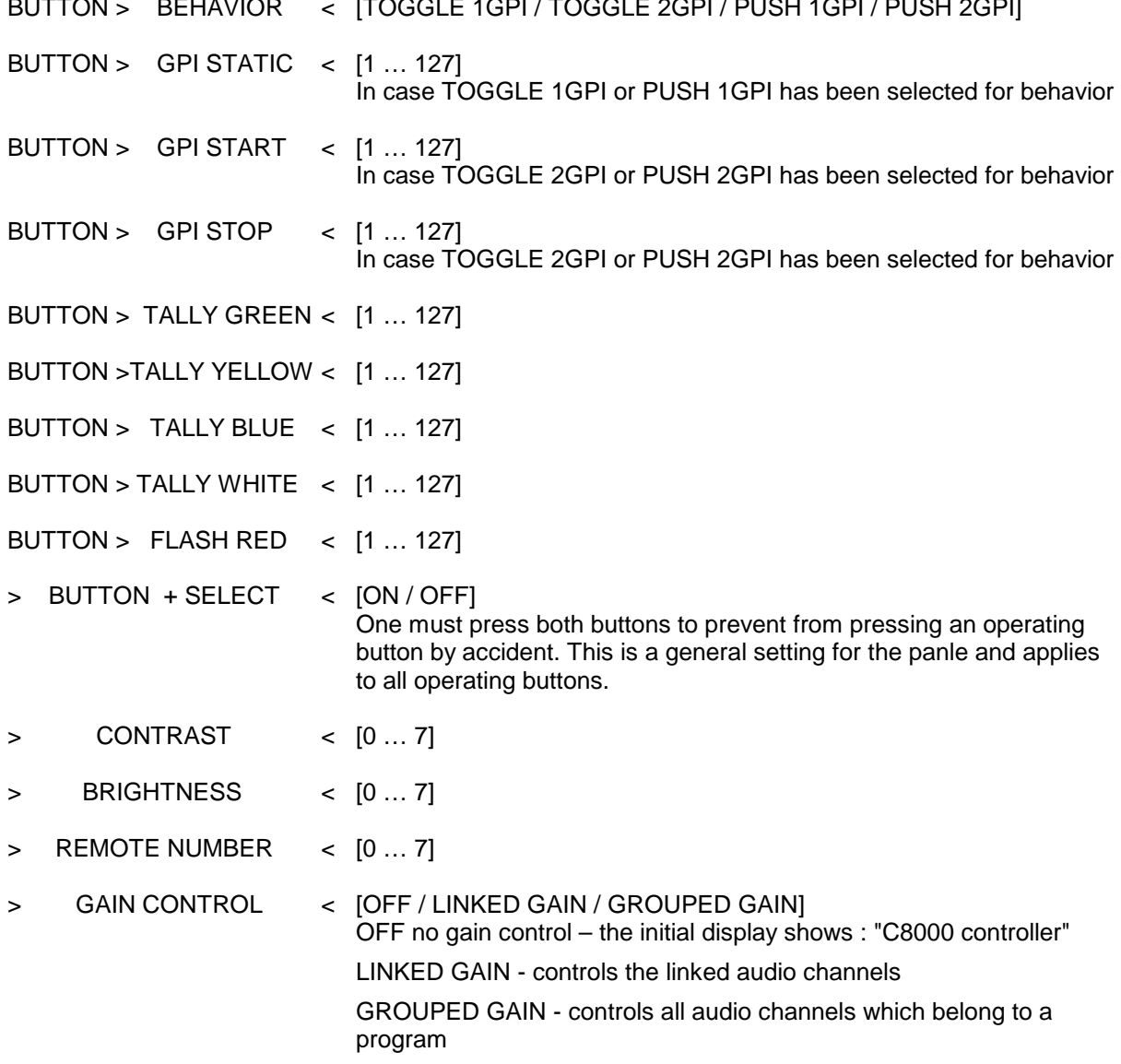

Principal of operation – setting up one example operating button

We assume to setup operating button #2 to issue a GPI #10 when pushed. It shall load a preset in a module. If the preset is loaded that module issues GPO #10. On reception of GPO # 10 the button must light green.

Hold the **<SELECT>** and press **<CONTROL>**  Push operating button #2 Push the **<CONTROL>** button to enter "behavior" settings. Turn the <**CONTROL>** knob to change "*behavior*" : > > PUSH 1GPI < Push the **<CONTROL>** button to leave "behavior" settings Turn the **<CONTROL>** knob to select  $\rightarrow$  GPI STATIC < Push the **<CONTROL>** button to enter the virtual GPI number selection Turn the **<CONTROL>** knob to select the desired virtual GPI number  $\rightarrow$  10 < Push the **<CONTROL>** button to leave GPI number selection Turn the <**CONTROL>** knob to select the desired tally color > TALLY GREEN< Push the **<CONTROL>** button to enter virtual GPO number selection Turn the **<CONTROL>** knob to select the desired virtual GPO number  $\leq$  10  $\leq$ Push the **<CONTROL>** button to leave the virtual GPO number selection

Principal of operation – controlling gain of an example module

If the **BRC 8** is setup for controlling gains (GAIN CONTROL = LINKED GAIN or GROUPED GAIN) The display after power uo sequence shows the fist module that one may remote control gain settings :

2L/2R Gain: x.y dB channel / "Gain:" / value

8086 Loudness Proc 0 | module type / module name

You must press the **<CONTROL>** button to enter gain setting. The value will be encircled by the little arrows, Now turn the **<CONTROL>** knob to alter the gain setting of the channel(s).

If you press the **<CONTROL>** button twice a "<" arrow in the bottom indicates that you may change the channel(s) which will be controlled. The display depends on the setup of the processor and the type of module. E.g. if the 8086+ is set for 4x2 operation :

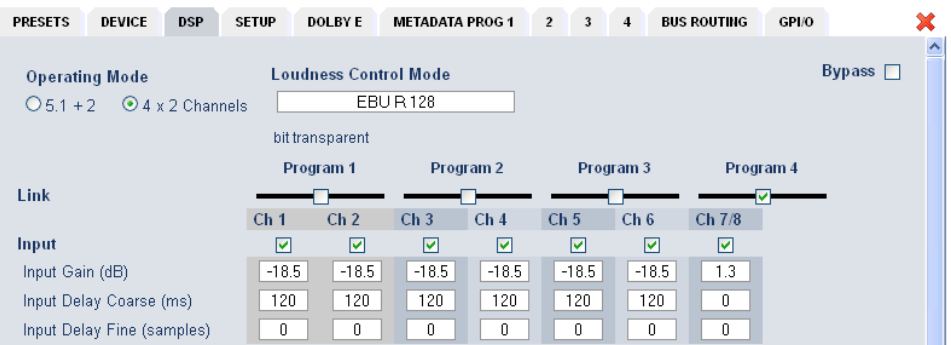

And the audio channels for Program 1, 2, 3 are not linked, you will be able to individual control Ch 1, 2, 3, 4, 5, 6 but Ch 7/8 together because they are linked. Similar applies if the 8086+ is set up fro  $5.1 + 2$ .

#### Initialize to factory defaults

After a firmware update or if the **BRC 8** does not work properly you can perform a general reset of the panel. Hold down operating button #1 and turn power on. Wait until the display shows "C8000 controller". Pls. keep in mind that this will erase all button settings.

#### Technical data – **BRC 8 Remote Controller**

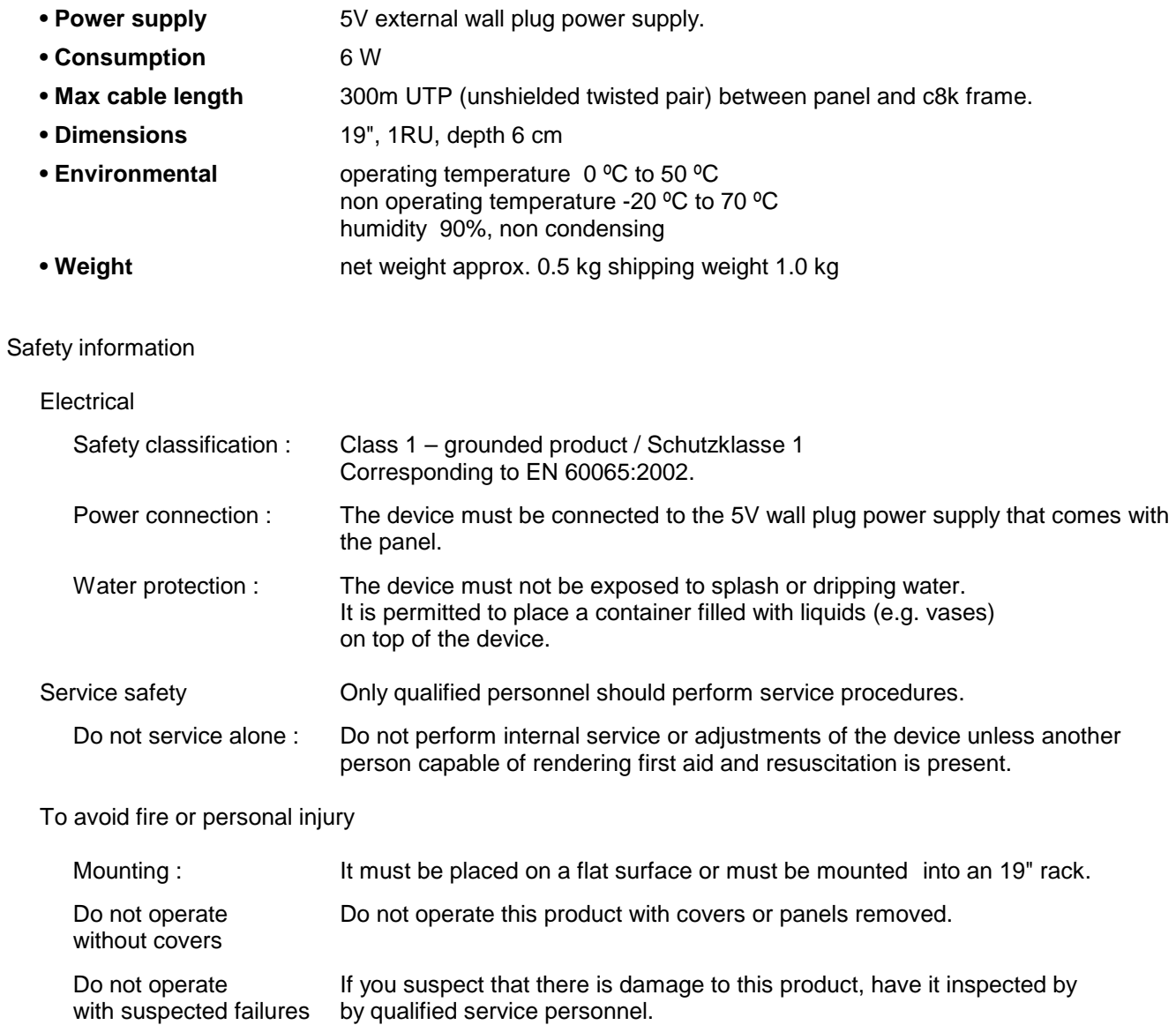

#### Warranty

standard Junger Audio two-year warranty on parts and labor.

Specifications are subject to change without notice

# jünger

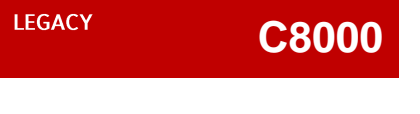

Jünger Audio GmbH Justus-von-Liebig-Straße 7 **12489 Berlin** Germany

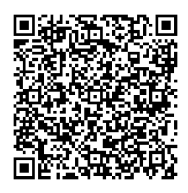

phone: +49 30 6777 21 0 fax: +49 30 6777 21 46 info@jungeraudio.com www.jungeraudio.com